## MANUALE UTILIZZO SOFTWARE DI CRIPTAZIONE "ENCRYPTO"

FARE MOLTA ATTENZIONE: La procedura di gara per l'appalto dei servizi di architettura e ingegneria (gara aperta aggiudicata con il criterio dell'offerta economicamente più vantaggiosa) prevede la predisposizione e l'invio di n. 3 (tre) distinti file in formato ".zip" (archivi compressi) denominati come di seguito indicato:

## **1.** "A – Documentazione amministrativa.zip"

## **2.** "**B** – Offerta economica.zip"

PASSO 1: Dopo aver predisposto tutti gli elaborati in formato elettronico come da contenuti delle Buste A, B e C prescritti dal disciplinare di gara, firmarli digitalmente, ove

previsto, e salvarli nelle tre cartelle denominate come di seguito:

- 1. "A Documentazione amministrativa"
- 2. "B Offerta economica"

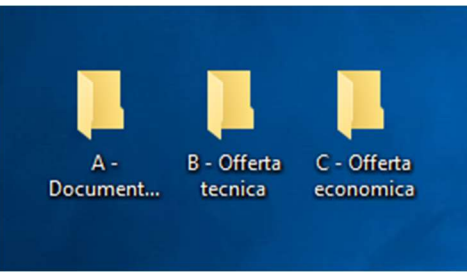

PASSO 2: Utilizzando un qualsiasi programma per la compressione di file ed archivi (es. IZArc,7-Zip, WinRAR o altri), creare le 3 cartelle in formato ".zip" (archivi compressi) come di seguito riportato:

- 1. "A Documentazione amministrativa.zip"
- 2. "B Offerta economica.zip"

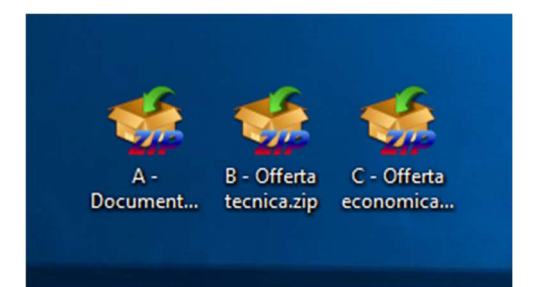

PASSO 3: Aprire il software di criptazione "Encrypto"

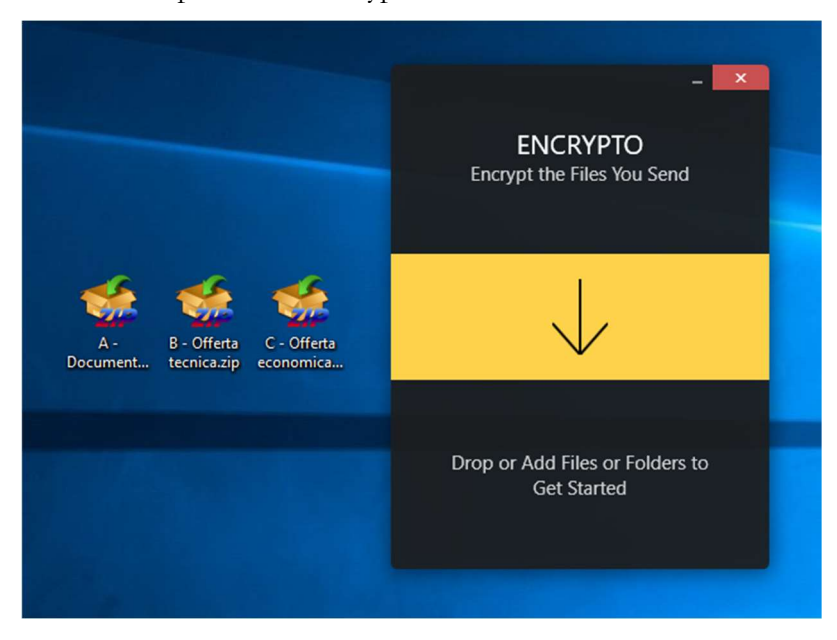

PASSO 4: Aggiungere la cartella compressa da criptare "A – Documentazione amministrativa.zip" tramite la funzione di drag&drop o, in alternativa, posizionando il cursore del mouse sopra la freccia nera su sfondo giallo rivolta verso il basso e cliccando su "Add Folder" e cercando la cartella da criptare "A – Documentazione amministrativa.zip" all'interno delle cartelle di sistema nella posizione in cui è stata creata.

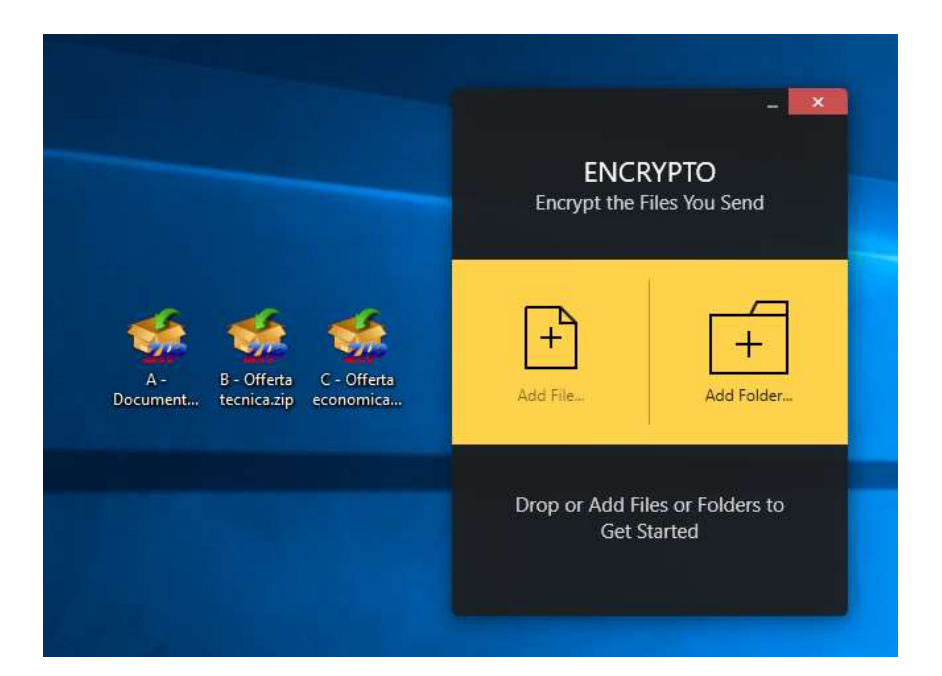

PASSO 5: Selezionata la cartella da criptare "A – Documentazione amministrativa.zip" si dovrà inserire la chiave alfanumerica composta da almeno 10 caratteri nella casella "Password", lasciando vuota la casella "Hint (optional)"

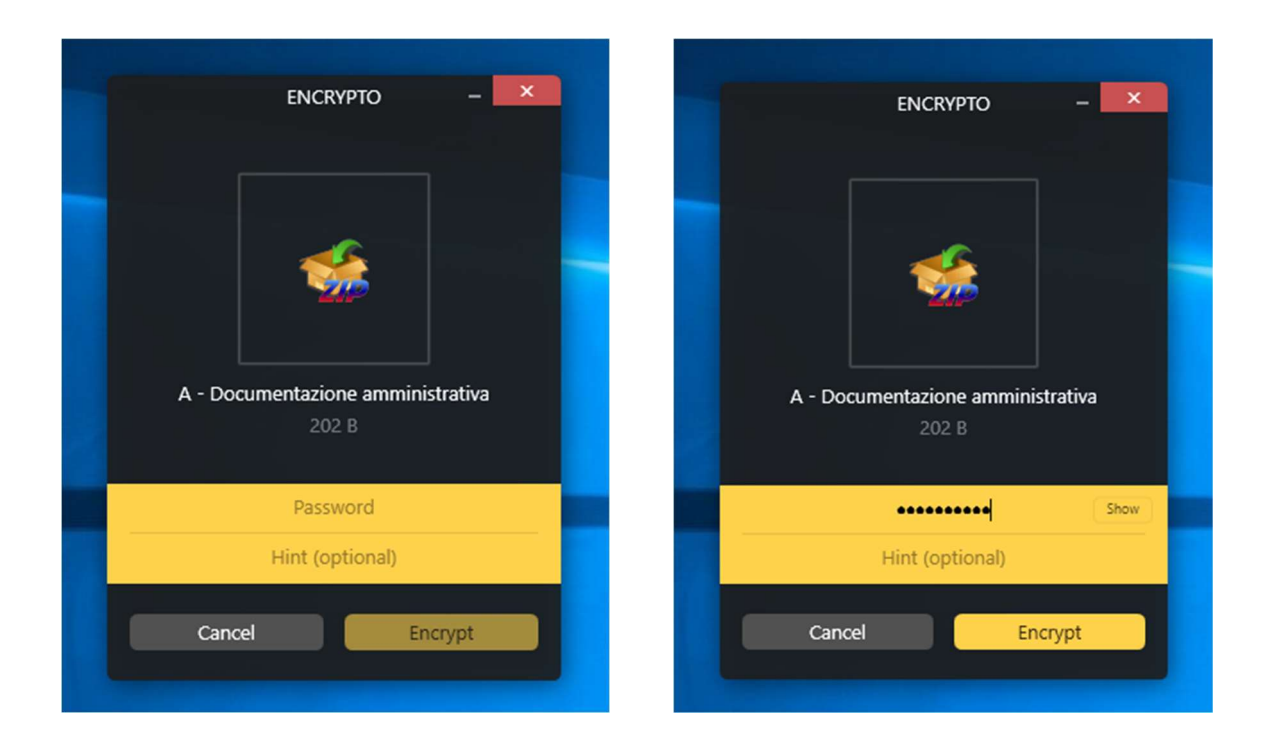

PASSO 6: Fare click su "Encrypt" e successivamente su "Save as" per salvare il file criptato nella destinazione desiderata

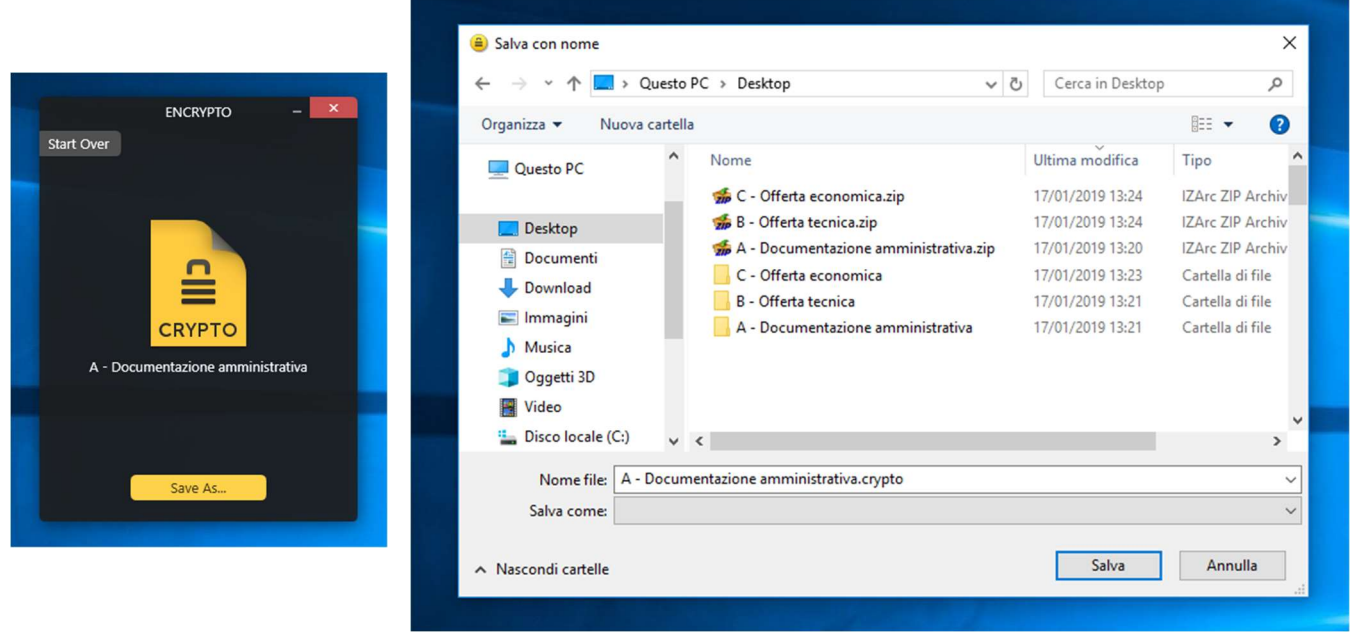

PASSO 7: Ripetere i passi 4-5-6 per criptare anche la cartella compressa "B – Offerta economica.zip", con una chiave alfanumerica di almeno 10 caratteri che deve essere diversa dalla chiave alfanumerica utilizzata per criptare le cartelle compresse "A – Documentazione amministrativa.zip".

Si otterranno così i **due** file criptati, come di seguito riportato, che andranno poi allegati alla PEC per partecipare alla gara come da disciplinare.

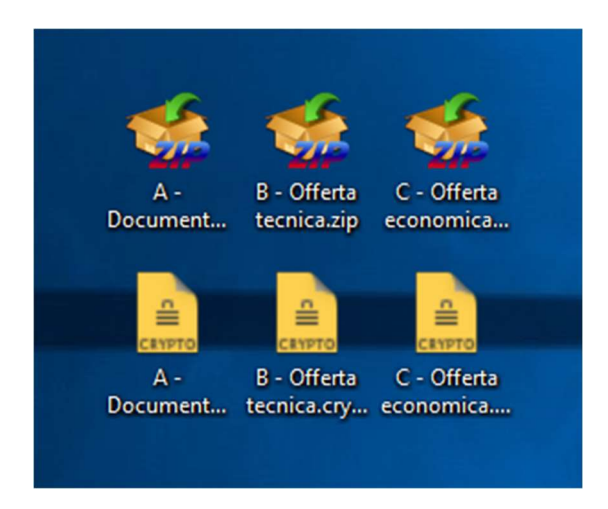

## AVVERTENZE DI CARATTERE GENERALE:

1) È consigliabile posizionare la cartella in formato ".zip" da criptare all'interno del disco C:\ del computer o comunque su percorsi di rete brevi. In caso contrario potrebbe non essere possibile criptare la cartella o potrebbe essere creata una cartella criptata non contenente alcun file;

2) Dopo aver criptato i plichi, verificare che la dimensione complessiva dei 2 file da inviare non superi la dimensione massima di 25 MB.

Al fine di ridurre le dimensioni dei singoli file è opportuno sottoscrivere i documenti, già trasformati in formato ".pdf/A", direttamente con firma digitale, senza preventivamente ricorrere alla firma autografa ed alla successiva acquisizione tramite scansione.

Nel caso in cui i 25 MB vengano comunque superati, si consiglia di comprimere i vari file in formato ".pdf/A" prima della sottoscrizione con firma digitale mediante appositi programmi disponibili gratuitamente online (es: https://smallpdf.com/it/comprimere-pdf, https://www.ilovepdf.com/it/comprimere\_pdf , https://pdfcompressor.com/it/ ed altri) o free per pc (es: "ORPALIS PDF Reducer" per pc scaricabile dal sito https://pdfreducer.orpalis.com/ );

3) Dopo la criptazione di un plico si consiglia di verificare la dimensione del file criptato che, in genere, deve corrispondere alla dimensione del file non criptato in formato ".zip".